#### ЗАНЯТИЕ 5: РЕДАКТОР ВЕКТОРНОЙ ГРАФИКИ

## ГРАФИЧЕСКИЕ РЕДАКТОРЫ

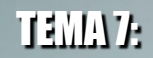

#### ИНФОРМАТИКА

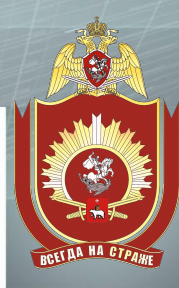

# УЧЕБНЫЕ ВОПРОСЫ

## **1. Запуск и интерфейс.**

### **2. Инструменты для работы в**

## **редакторе векторной**

### **графики.**

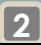

# ЛИТЕРАТУРА

#### **1. Симонович С.В. Информатика.**

#### **Базовый курс. – СПб.: Питер,**

#### **2012. – 640 с.**

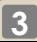

# ЛИТЕРАТУРА

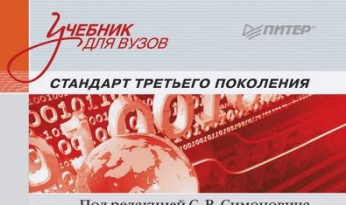

Под редакцией С. В. Симоновича

Информатика Базовый курс

для **БАКАЛАВРОВ** И СПЕЦИАЛИСТОВ 3-е издание

**РЕКОМЕНДОВАНО** МИНИСТЕРСТВОМ ОБРАЗОВАНИЯ И НАУКИ

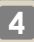

**свободно распространяемый векторный графический редактор, программа для создания как художественных, так и технических иллюстраций (вплоть до использования в качестве САПР).**

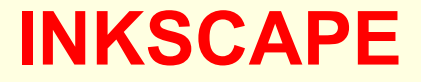

### **SODIPODI**

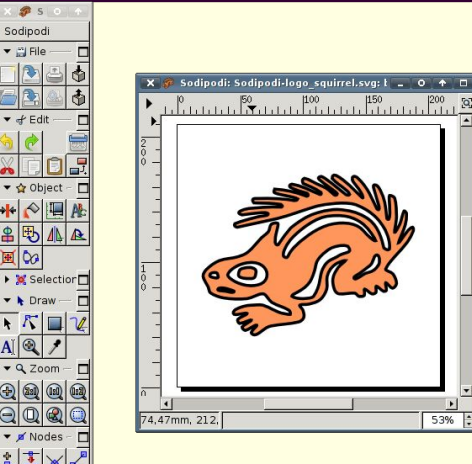

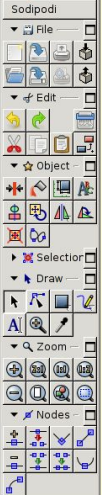

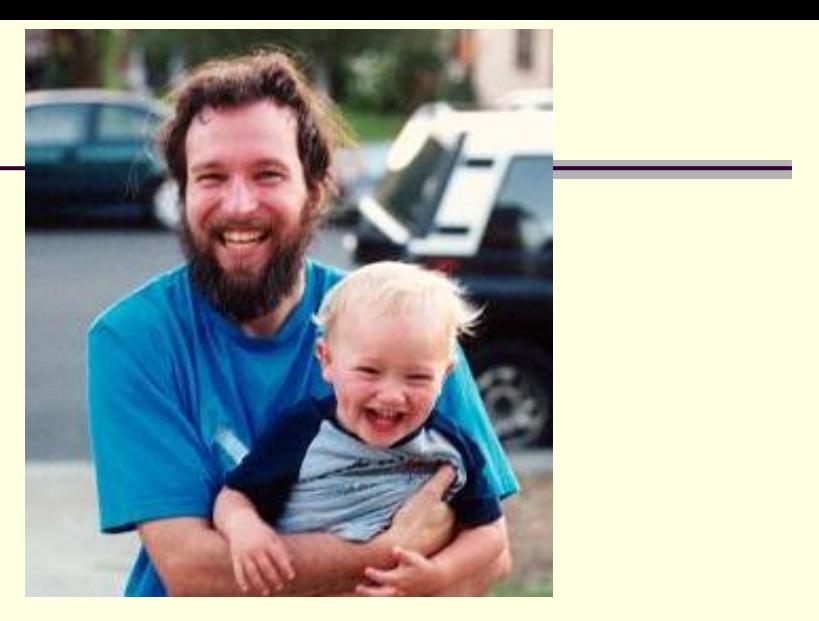

### **Рафаэль Линус Левиен (1961)**

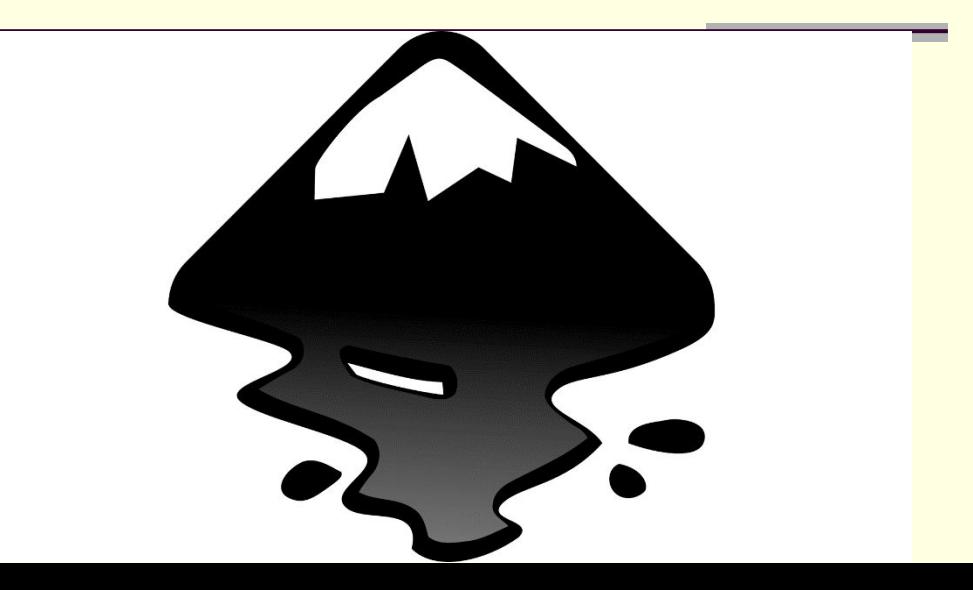

- *Основные возможности***:**
- **1. Обработка текста: рендеринг, вставка текста в контур, правка как однородного многострочного, так и перетекающего текста.**
- **2. Импорт большого числа форматов.**
- **3. Экспорт в большое число форматов.**
- **4. Множество инструментов для удобства рисования.**
- **5. Работа с контурами.**

- *Основные возможности***:**
- **6. Большое количество продуманных клавиатурных комбинаций для быстрого вызова функций.**
- **7. Информативная статусная строка с информацией о выделенных объектах и подсказывающая клавиатурные комбинации.**
- **8. Встроенный векторизатор растровых изображений.**

- *Основные возможности***:**
- **9. Расширенные возможности работы с клонами объектов.**
- **10. Коллективное рисование через протокол XMPP (***Jabber***).**
- **11. Редактор XML-кода документа с деревом объектов.**
- **12. Сохранение и открытие документов в сжатом виде.**

#### Учебный вопрос 1

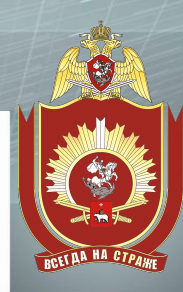

## Запуски и интерфейс

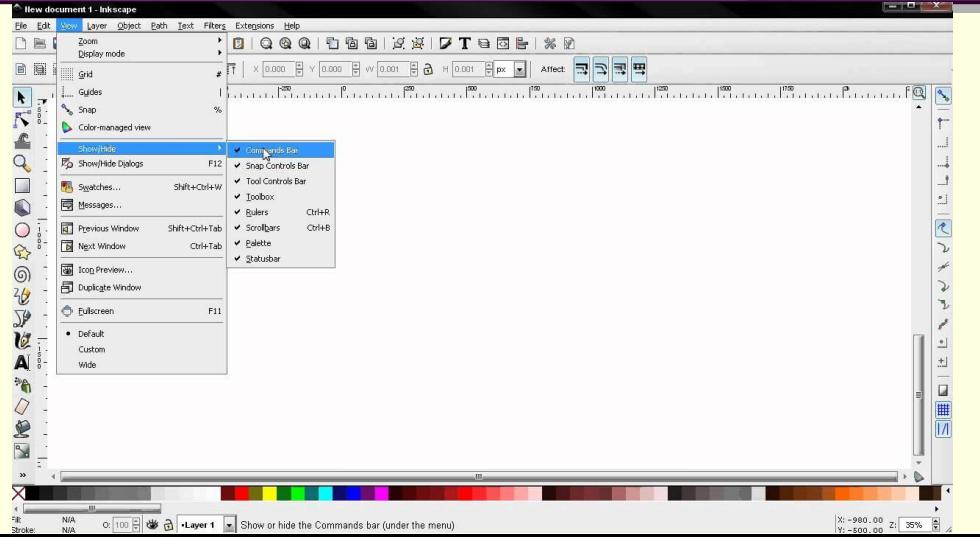

- *Основные элементы***:**
- **1. Строка заголовка.**
- **2. Главное меню.**
- **3. Панель команд.**
- **4. Контекстная панель параметров** 
	- **инструментов.**
- **5. Панель инструментов.**
- **6. Рабочая область (Холст).**

- *Основные элементы***:**
- **7. Вертикальная и горизонтальная линейки.**
- **8. Направляющие.**
- **9. Полосы прокрутки.**
- **10. Панель прилипания.**
- **11. Палитра.**
- **12. Строка состояния.**

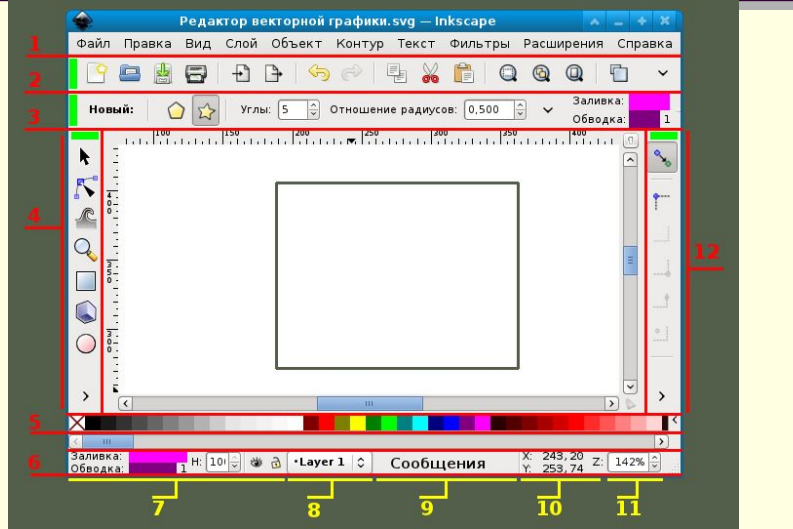

## **ГЛАВНОЕ МЕНЮ**

**Содержит основные команды программы, сгруппированные во вкладки (десять вкладок).**

Файл Правка Вид Слой Объект **Контур** Текст Фильтры Расширения Справка

### **ПАНЕЛЬ КОМАНД**

**Содержит значки наиболее часто** 

**используемых команд.**

#### **Led + DB + + + + + 0 0 0 0 0 0 0 x + 7 T 0 6 / 0**

## **КОНТЕКСТНАЯ ПАНЕЛЬ**

**Содержит параметры настройки активного инструмента (специфичные для каждого конкретного инструмента).**

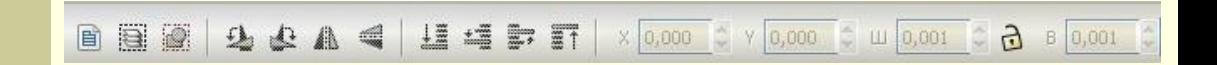

## **ПАНЕЛЬ ИНСТРУМЕНТОВ**

 $\overline{\phantom{a}}$  $\mathbf{z}$ 

 $\Omega$ 

 $\bigcirc$  $\circ$ 恐  $\circledcirc$ R  $\mathbb{Z}$  $\tilde{p}$ K  $\blacktriangleright$  $\mathbb{B}$  **Содержит основные инструменты для создания и редактирования объектов.**

## **ПАНЕЛЬ ПРИЛИПАНИЯ**

**Содержит инструменты для настройки параметры прилипания объекта для правильного и точного его размещения.**

### **ПАЛИТРА**

**Содержит основные инструменты обеспечения быстрого доступа к цветам, позволяет назначить цвета к фигурам.**

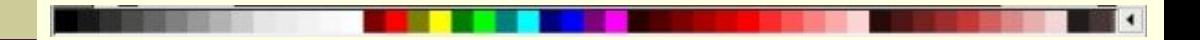

## **СТРОКА СОСТОЯНИЯ**

#### *Содержит***:**

H: 100 3 3 1

- **индикатор заливки и обводки объекта;**
- **область информации о слоях;**
- **область сообщений;**
- **индикатор координат указателя мыши;**
- **управление масштабом.**

#### Учебный вопрос 2

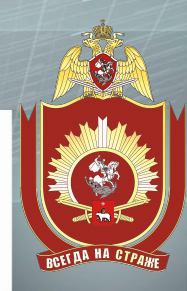

# Инетрументы для работы в редактора векторной графики

- **вкладка Вид → Масштаб.**
- **на Панели команд;**
- **нижнем углу окна;**
- **ввод масштаба в поле ввода в правом**
- **клавишей <CTRL>;**
- **вращение колеса мыши с нажатой**
- **клавиши <-> и <+>;**

#### **ИЗМЕНЕНИЕ МАСШТАБА**

## **РАБОТА С ДОКУМЕНТАМИ**

**Создание документа:**

- **меню Файл → Создать;**
- **клавиши <CTRL+<N>.**

**Открытие документа:**

- **меню Файл → Открыть;**
- **клавиши <CTRL>+<O>.**

## **РАБОТА С ДОКУМЕНТАМИ**

**Сохранение документа:**

- **меню Файл → Сохранить;**
- **клавиши <CTRL>+<S>).**

**Сохранение с другим именем:**

**- меню Файл → Сохранить как ... ;**

**- клавиши <SHIFT>+<CTRL>+<S>.**

## **РАБОТА С ДОКУМЕНТАМИ**

**Переключение между окнами:**

**- команда менеджера окон (обычно это** 

**<Alt>+<Tab>);**

**- клавиши <CTRL>+<TAB>.**

## **ИМПОРТ ИЗОБРАЖЕНИЯ**

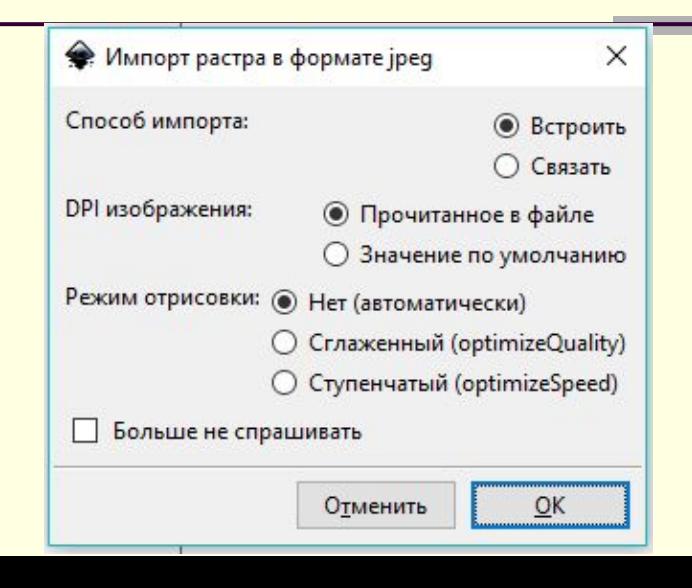

### **ПАРАМЕТРЫ СТРАНИЦЫ**

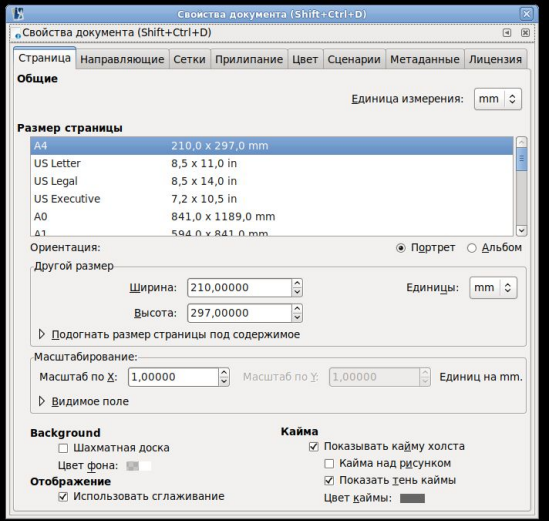

#### **ОСНОВНЫЕ ИНСТРУМЕНТЫ**

- **1. Выделение и трансформация.**
- **2. Управление узлами.**
- **3. Инструмент прямоугольник.**
- **4. Инструмент эллипс.**
- **5. Инструмент звезды.**
- **6. Инструмент спирали.**
- **7. Инструмент параллелепипед.**
- **8. Инструмент карандаш.**

#### **ОСНОВНЫЕ ИНСТРУМЕНТЫ**

- **9. Инструмент перо.**
- **10. Инструмент текст.**
- **11. Инструмент заливка.**
- **12. Инструмент ластик.**
- **13. Инструмент пипетка.**
- **14. Обтравочные контуры и маски.**
- **15. Перевод в контуры.**

#### ЗАНЯТИЕ 5: РЕДАКТОР ВЕКТОРНОЙ ГРАФИКИ

## ГРАФИЧЕСКИЕ РЕДАКТОРЫ

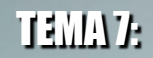

#### ИНФОРМАТИКА

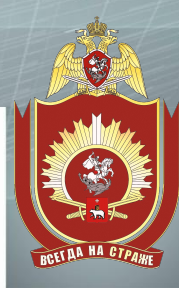

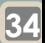

- ЗАДАНИЕ НА САМОСТОЯТЕЛЬНУЮ РАБОТУ
- 
- **Выучить: - основные возможности редактора** 
	-

- 
- **редактора векторной графики;**

**редакторе векторной графики.**

- 
- **основные элементы интерфейса**
- **векторной графики;**
- **основные способы создания и редактирования изображений в**
- 

# ЛИТЕРАТУРА

#### **1. Симонович С.В. Информатика.**

#### **Базовый курс. – СПб.: Питер,**

#### **2012. – С. 449-487.**

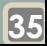

# ЛИТЕРАТУРА

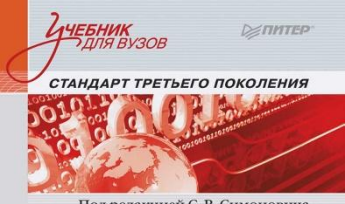

Под редакцией С. В. Симоновича

Информатика Базовый курс

для **БАКАЛАВРОВ** И СПЕЦИАЛИСТОВ 3-е издание

**РЕКОМЕНДОВАНО** МИНИСТЕРСТВОМ ОБРАЗОВАНИЯ И НАУКИ

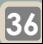

#### ИНФОРМАТИКА

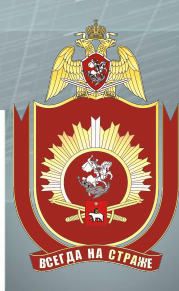

ТЕМА 7:

### ГРАФИЧЕСКИЕ РЕДАКТОРЫ

#### ЗАНЯТИЕ 6: ОСНОВЫ РАБОТЫ В РЕДАКТОРЕ ВЕКТОРНОЙ ГРАФИКИ